# **Installation Note**

**Agilent Technologies 8960 Wireless Communication Test Set Upgrade E5515B to CDMA Kit Part Number: E5515CU-963**

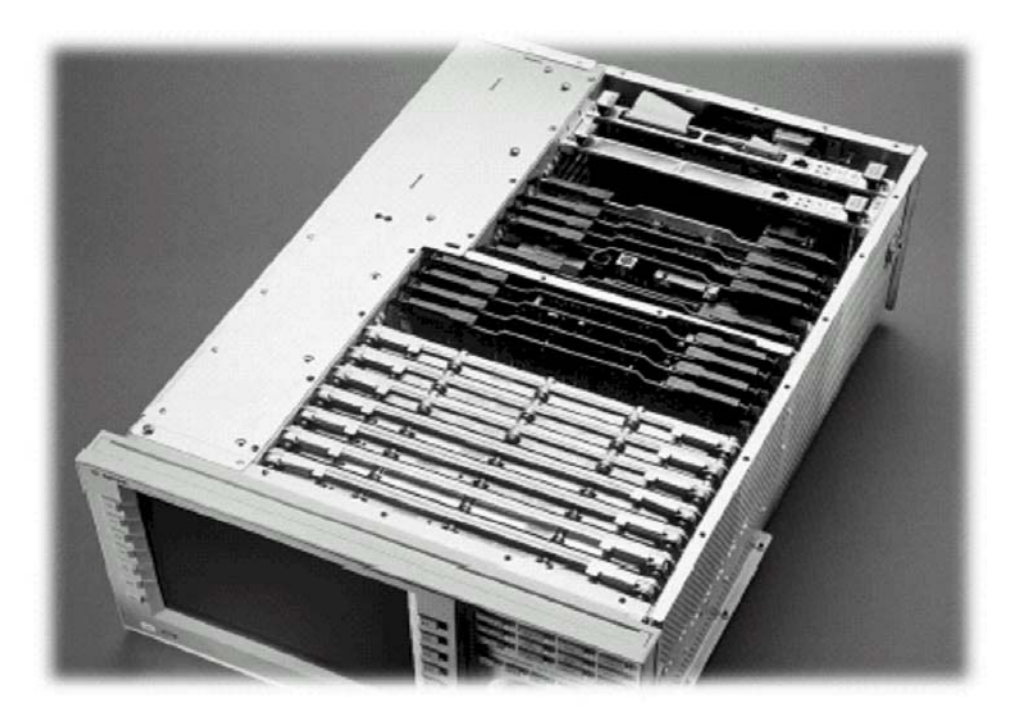

#### **Notice:**

*The information contained in this document is subject to change without notice.* 

Agilent Technologies makes no warranty of any kind with regard to this material, including but not limited to, the implied warranties of merchantability and fitness for a particular purpose. Agilent Technologies shall not be liable for errors contained herein or for incidental or consequential damages in connection with the furnishing, performance, or use of this material.

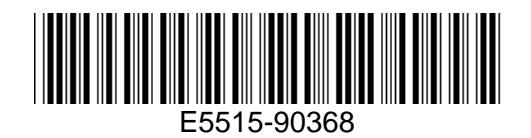

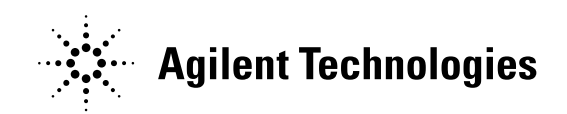

**© Copyright 2008, Agilent Technologies Inc. Printed in Malaysia** 

# **Agilent Technologies 8960 Wireless Communication Test Set Upgrade E5515B to CDMA Kit Part Number: E5515CU-963**

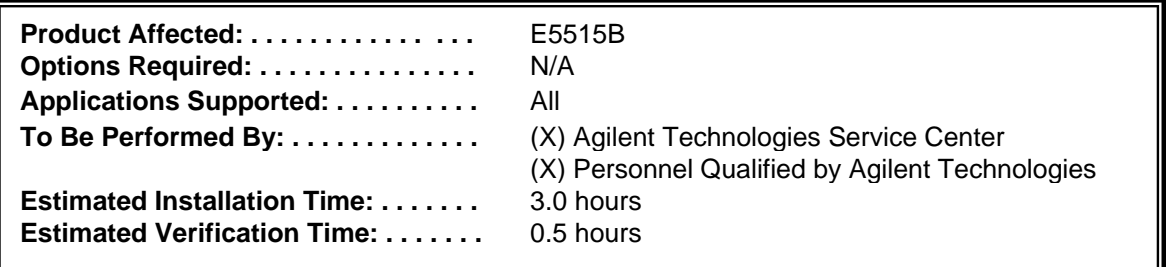

#### *Introduction*

l

l

This kit provides the instructions for installing Option 963 into the E5515B Wireless Test Set to enable CDMA capability.

- **NOTE**: This upgrade kit requires the installation of the most current revisions of application software that is compatible with this HW. Failure to install compatible applications may result in boot-up failures.
- **NOTE**: It is assumed that the E5515 is fully operational prior to a HW upgrade. Installing HW upgrades in a non-operational instrument may complicate a successful installation and verification process.

This kit includes multiple modules that should be installed in the recommended sequence:

- 1) Bottom section RF modules (RFIO, Attenuators)
- 2) Top section RF modules (Vector, Synth Doubler, BBG)
- 3) Digital modules (ADC, DSP, RTI, LSS, Protocol)
- 4) Rear section modules (HDD, Host Processor, Rear Panel)

## *Installation Kit Parts List*

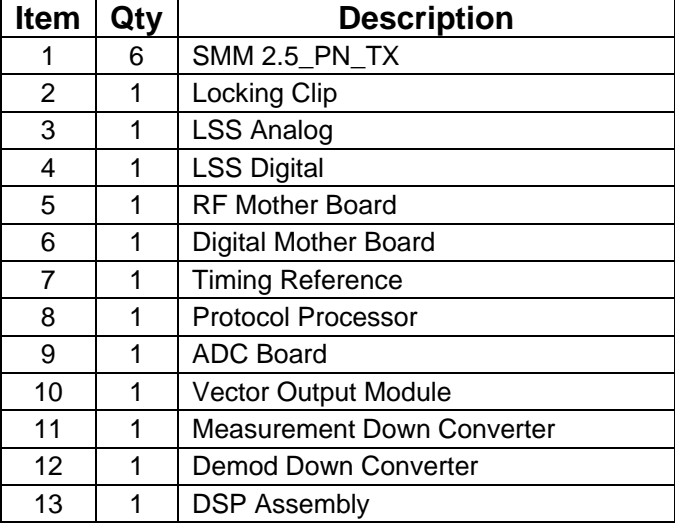

**© Copyright 2008, Agilent Technologies Inc. Printed in Malaysia** 

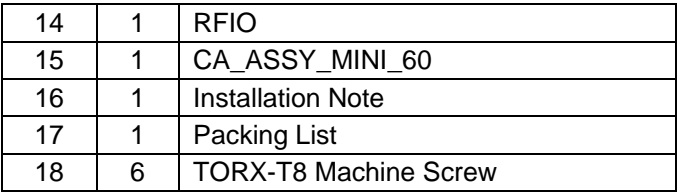

## *Tools Required*

 TORX T-15 and T-20 drivers ¾" Socket PC with LAN capabilities PLCC –Extractor

# *Safety Considerations*

**WARNING:** Before you disassemble the test set, turn the power switch off and unplug the power cord. Failure to unplug the test set can result in personal injury. **CAUTION:** Electrostatic discharge (ESD) can damage or destroy electronic components. All work on electronic assembles should be performed at a static-safe workstation.

# *Install Compatible Versions of Existing Applications:*

Upgrade all existing compatible applications to the latest revision.

HW compatibility info is available at: [www.agilent.com/find/e5515releasenotes](http://www.agilent.com/find/e5515releasenotes)

Test Application downloads are available at: [www.agilent.com/find/8960TA](http://www.agilent.com/find/8960TA)

Lab Application downloads are available at: [www.agilent.com/find/8960upgrades](http://www.agilent.com/find/8960upgrades)

- 1. Make active one of the new application versions. This will ensure the instrument will boot to a compatible application after the HW installation.
- 2. Follow the Firmware installation instructions that come with the Applications

# *Remove Non-compatible Applications:*

- 1. Remove all non-compatible applications from the test set. Removing older application revisions prevents improper operation of the test set. The test set must be connected to a PC using a cross-over cable via the test set's LAN port.
	- a. Run the Agilent 8960 File Utility
	- b. Select the Direct Connection (Single test set) button.
	- c. Select the Test Application tab.
	- d. Highlight the old revision(s) of application(s) and select the Delete From test set button. All licenses should remain on the instrument. Removing an application does not remove the license for that application.

**<sup>©</sup> Copyright 2008, Agilent Technologies Inc. Printed in Malaysia** 

## *HW Disassembly: (see Appendix 1 on page 10 for detailed pictures)*

#### **Remove outer cover and top cover for the 8960**

- 1. Remove handles and rear bumpers.
- 2. Remove the screws on the real panel holding outer cover.
- 3. Slide outer cover off.
- 4. Remove the top cover on and remove the cover.

**Note:** The repair kit does not include an extra set of screws. It is important to keep them organized by size as they will be used to reassemble the instrument.

## **HW Remove Boards**

Refer to the *Replaceable Parts List (E5515A/B/C/T)* in the *Troubleshooting and Repair* section of the 8960 Assembly Level Repair area at: [www.agilent.com/find/8960toolbox](http://www.agilent.com/find/8960toolbox) for board location.

- 1. Disassembling sequence: handles, rear bumpers, external cover, top cover, remove all E5515B modules on the top side, bottom cover, RFIO cables, RFIO, RF Mother Board, rear panel, remove screws and cables on Digital Mother Board, Digital Mother Board.
- 2. To avoid confusion, separate the modules that will be replaced and the modules that are not going to be replaced. For example, for E5515BU OPT 963 upgrade the following modules will be replaced: Timing Reference, Protocol Processor, RF Mother Board, Digital Mother Board, ADC, Vector, DSP, MDC, DDC, and RFIO Module.
- 3. To remove some modules, you need to disconnect some cables as well. Record the position and cabling on a piece of paper.
- 4. Remove the nut on the RF IN/OUT connector with 3/4" socket before removing the RFIO module.

#### *HW Assembly: (see Appendix 2 on page 15 for detailed pictures)*

- 1. Reassembling sequence: Digital Mother Board, RF Mother Board and cables, RFIO module, bottom cover, attach Daughter boards to ADC, all E5515B modules on the top side, replace U19 and U30 on the RTI board, if needed, RTI board, digital modules, top cover, external cover, rear bumpers, handles, option label.
- 2. When installing new Digital Mother Board, fasten the 4 motherboard screws for power supply connection securely otherwise, it will cause unreliable power connection.
- 3. Install and tighten the nuts for the 10 MHz Reference IN, OUT and COUNTER IN BNC connectors on the rear panel before attaching the rear panel.
- 4. Verify the position of the Jumpers on the Digital Mother Board, compare to Table 1. (Next Page)
- 5. Install the new RF Mother Board from the kit.
- 6. HOST module should be installed before PROTOCOL module.
- 7. Install the Digital Link Board to the new Protocol Processor using T8 screws. Tighten to 6 in-lbs. See Figure 1.

**<sup>©</sup> Copyright 2008, Agilent Technologies Inc. Printed in Malaysia** 

8. Install the new Protocol Processor.

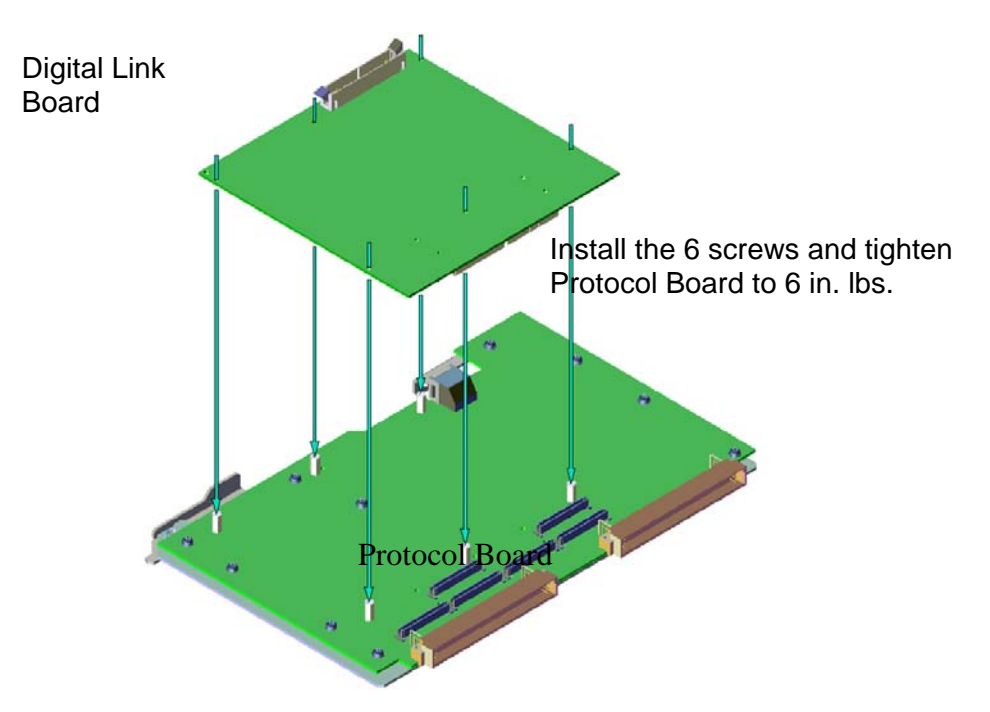

**Figure 1: Attach Digital LSS board to Protocol Processor** 

- 9. Install the Analog Link board in the motherboard J44 and J12, labeled (LSS ANALOG).
- 10. Connect the ribbon cable between the Digital Link and Analog Link Boards.
- 11. Reuse the original ADC Daughter boards on the new ADC board included in the kit.
- 12.Replace U19 and U30 on the RTI board with new parts in kit.
- 13. Install the new Vector Output Module from the kit. The new Vector Output Module must be used as Vector 1. The original Vector 1 could be used as Vector 2 if desired.
- 14. Install the Measurement and Demod Down Converters.
- 15. Carefully check that all of the modules are in the correct locations.

*Install the Test Applications (E1962B or E1963A) in the unit. Refer to the TA installation instructions provided with the TA.* 

*To ensure that both TA's work, Download and install the TA (E1962B or E1963A) not provided by the customer from the 8960 web page. [http://wireless.agilent.com/rfcomms/dloads/downloads\\_8960.php](http://wireless.agilent.com/rfcomms/dloads/downloads_8960.php)* 

Two temp licenses one for E1962B and another for E1963A was shipped with the upgrade kit. Install both applications and the licenses.

#### *Replace covers:*

- 1. Replace the top and bottom covers and secure it with the appropriate screws.
- 2. Slide the outer cover on.
- 3. Replace the screw on the rear
- 4. Attach the rear bumpers and handles.

**© Copyright 2008, Agilent Technologies Inc. Printed in Malaysia** 

# *Verification Test after all HW Upgrades are Installed*

- 1. Turn on the E5515. The unit should boot to the new Application.
- 2. Check for boot up and/or error messages. If any error message are displayed, re-check installation process for errors.
- 3. After warming up the instrument for at least 30 minutes, perform the user calibrations.

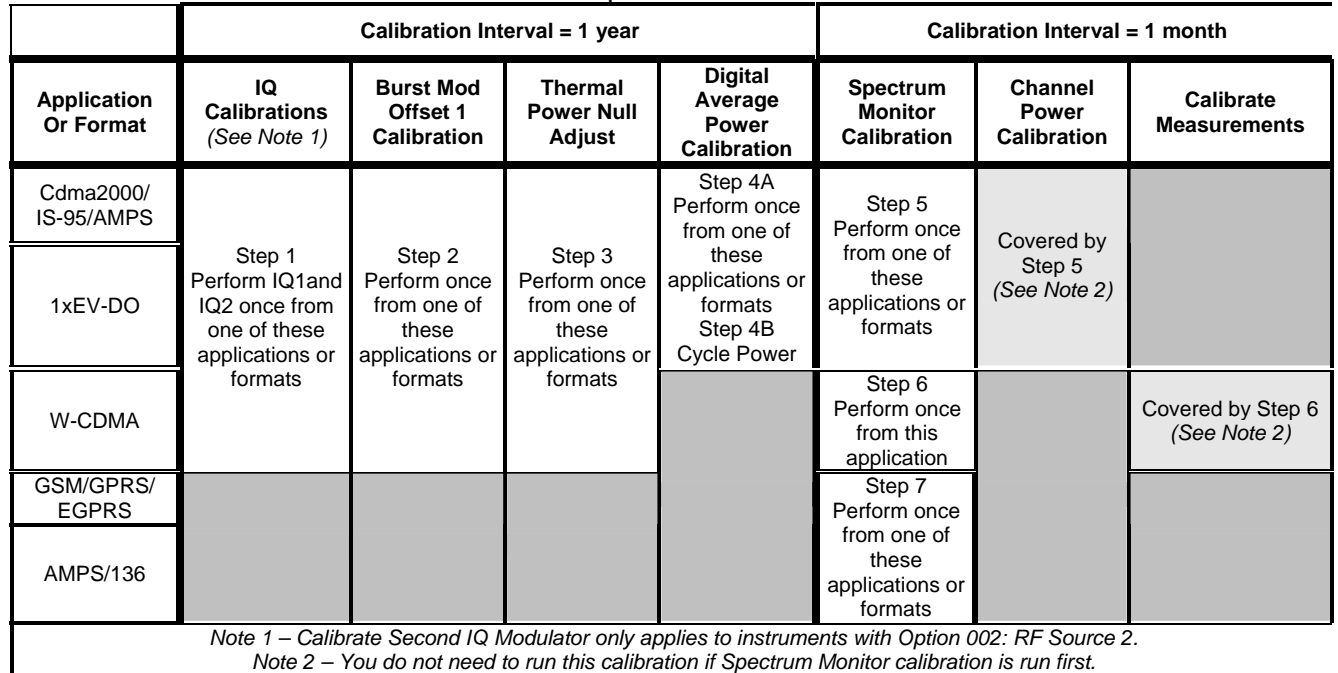

#### Calibration Procedure for Instruments with Option 003

#### Calibration Procedure for Instruments without Option 003

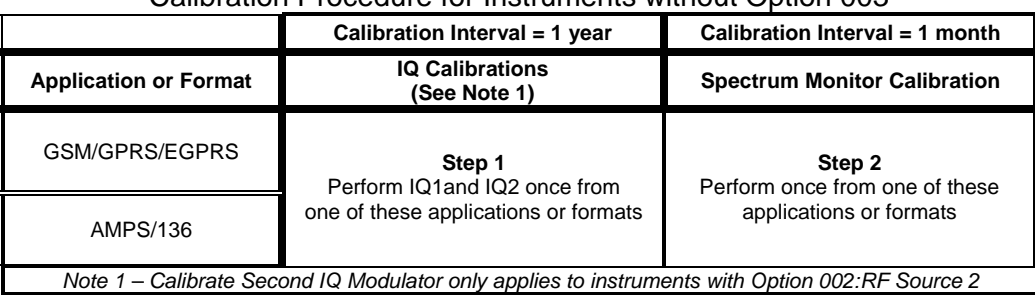

- 4. If additional verification testing is desired, tools are available from Agilent to verify the functional and parametric performance of the instrument.
	- a. Self Test software requires no external test equipment. Good for functional verification if traceable parametric measurements are not required. For more information, see <http://wireless.marketing.agilent.com/docloader.asp?did=12376>
	- b. Test Set Verify software and system requires external test equipment. Best for traceable functional verification parametric measurements. For more information, see http://www.spk.agilent.com/~yerxa/Upgrades/index.htm

#### **Questions contact Agilent Support:**

Phone: (800) 827-3848 (U.S. & Canada) Web: www.agilent.com/find/8960support

**<sup>©</sup> Copyright 2008, Agilent Technologies Inc. Printed in Malaysia** 

**NOTE**: For the most up-to-date summary of compatible E5515 applications, access the E5515 Mainframe Revision website at: [www.agilent.com/find/e5515releasenotes](http://www.agilent.com/find/e5515releasenotes)

All existing Applications must be upgraded to the latest revision and switched to one of the new revisions. All non-compatible Applications must be upgraded to work with the new boards that are included in this upgrade kit. Follow the Firmware installation instruction that come with the Applications.

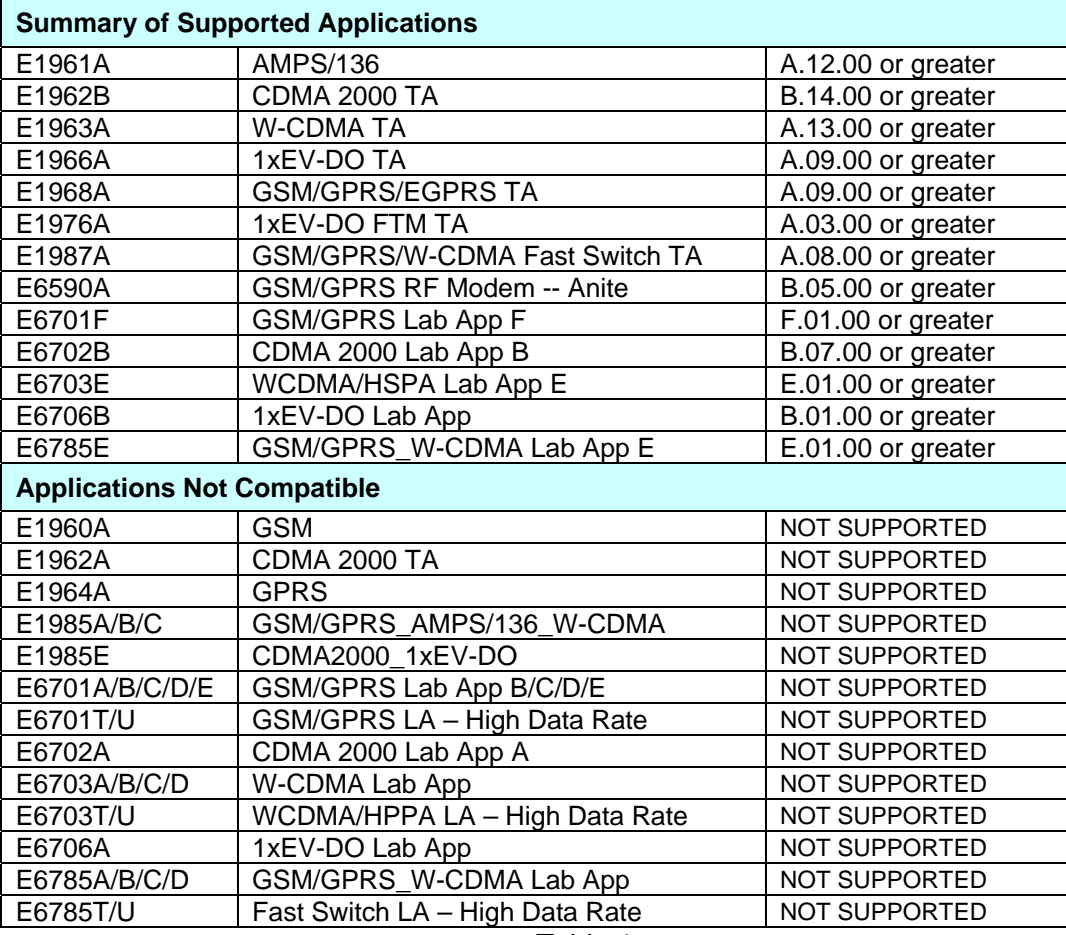

Table 1

© Copyright 2008, Agilent Technologies Inc. **Printed in Malaysia** Printed in Malaysia

-

# **Appendix 2 E5515B Disassembly**

#### **Remove all covers**

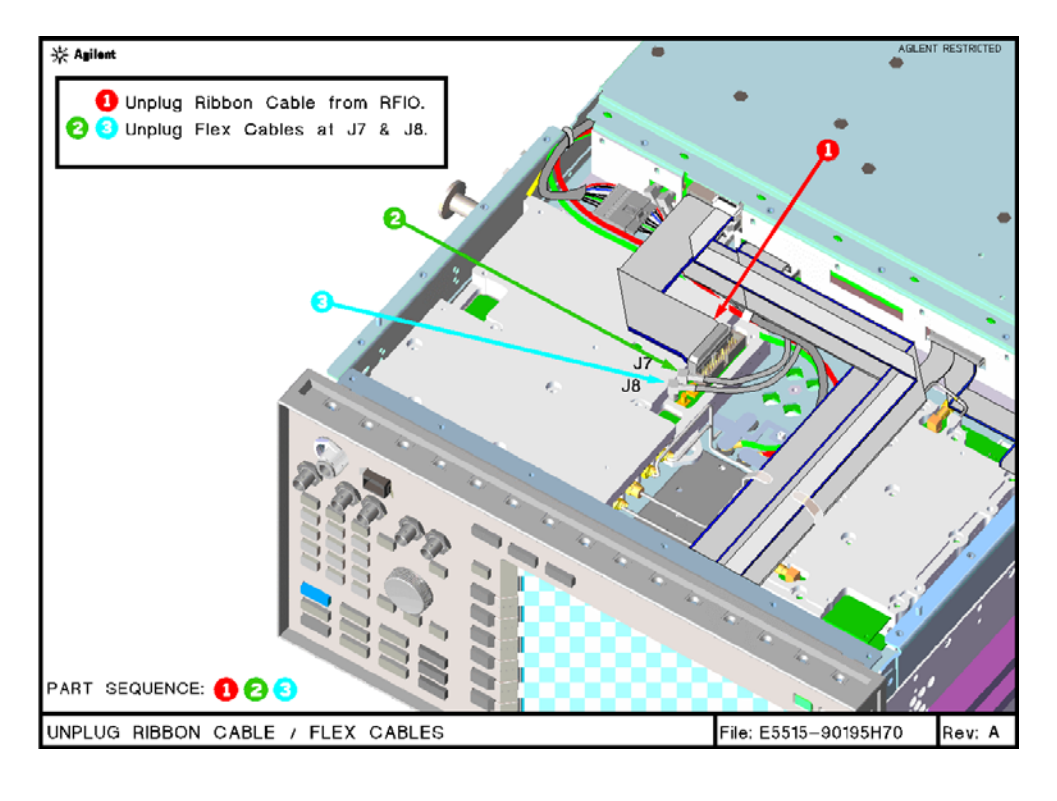

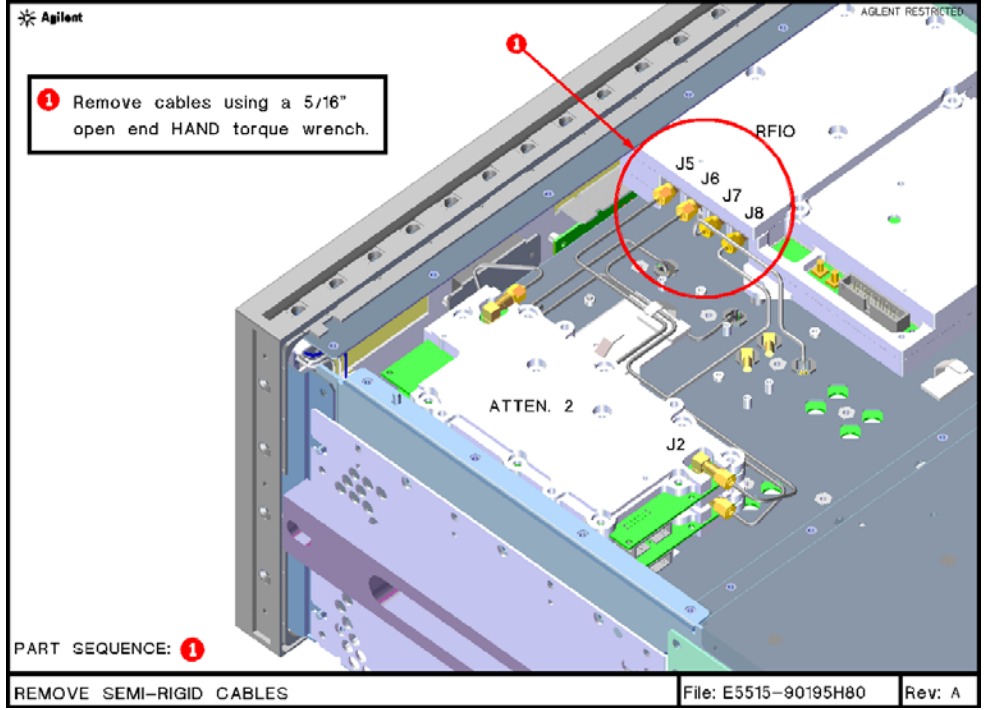

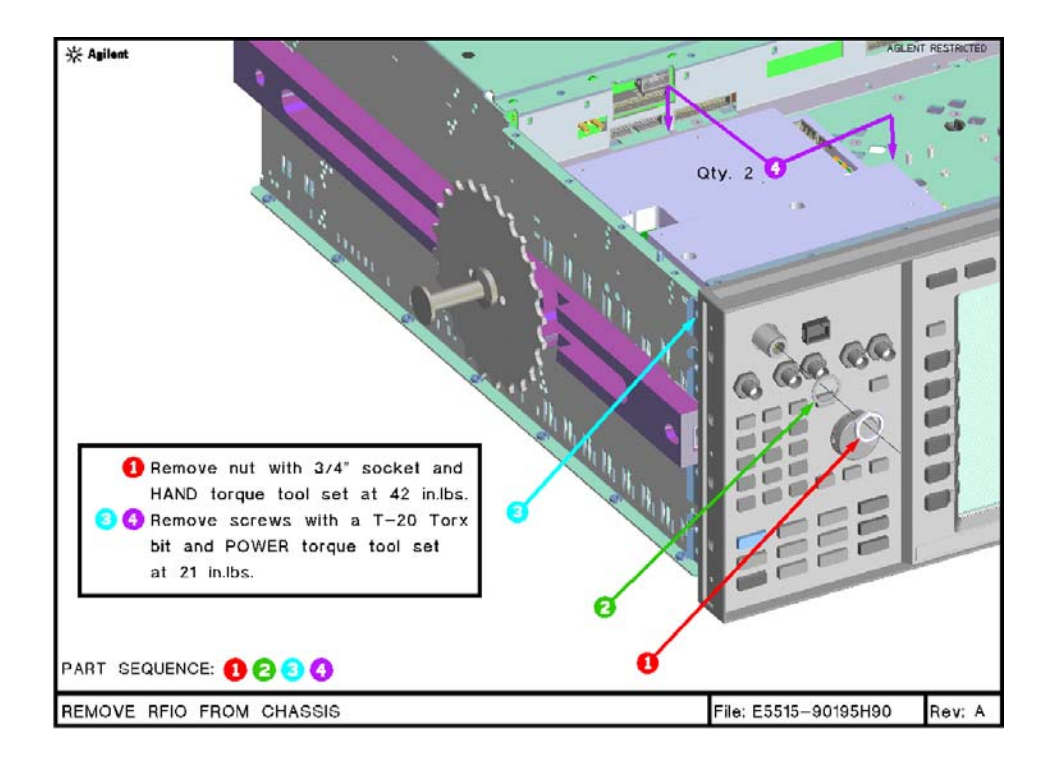

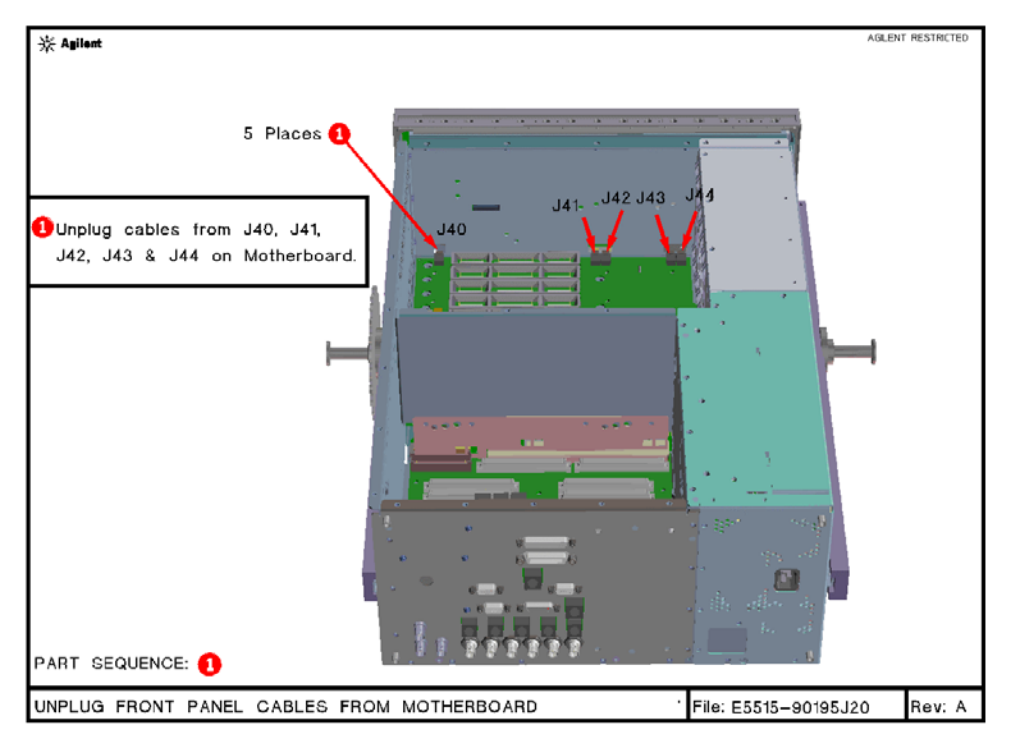

<sup>©</sup> Copyright 2008, Agilent Technologies Inc. **Printed in Malaysia** Printed in Malaysia

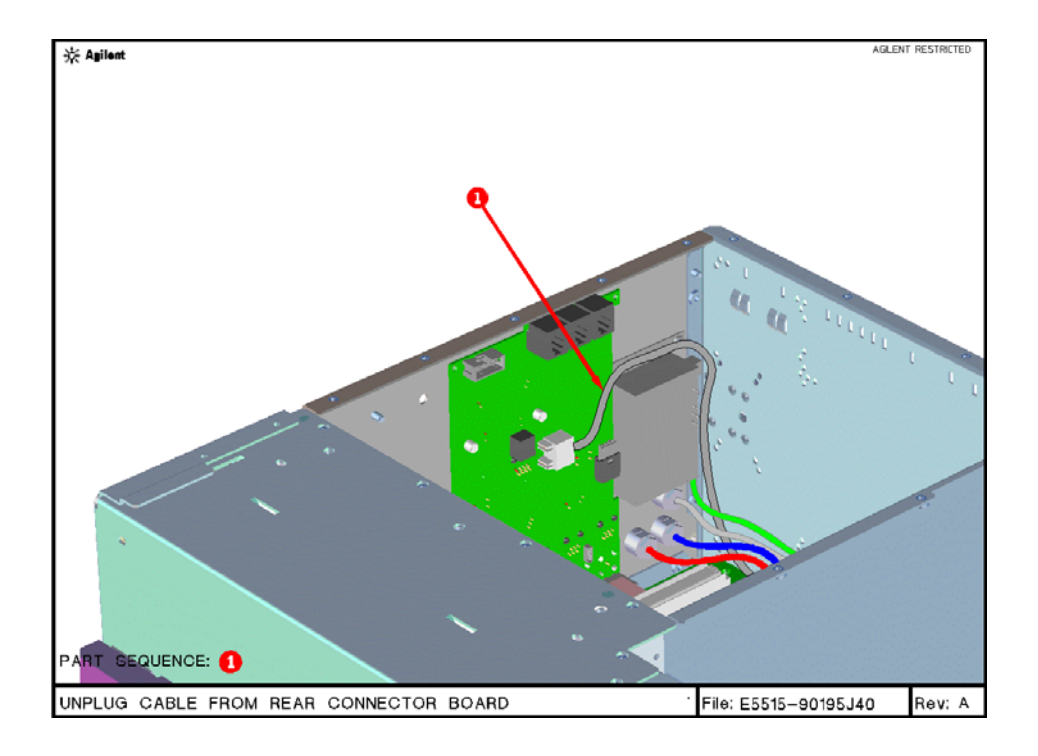

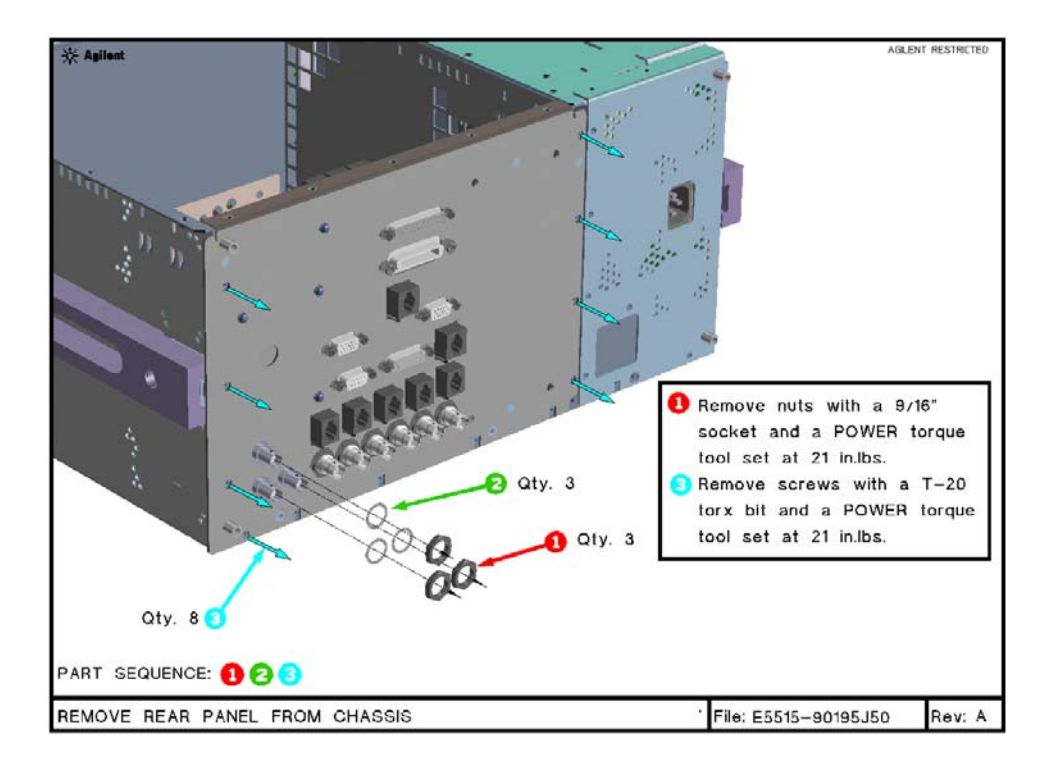

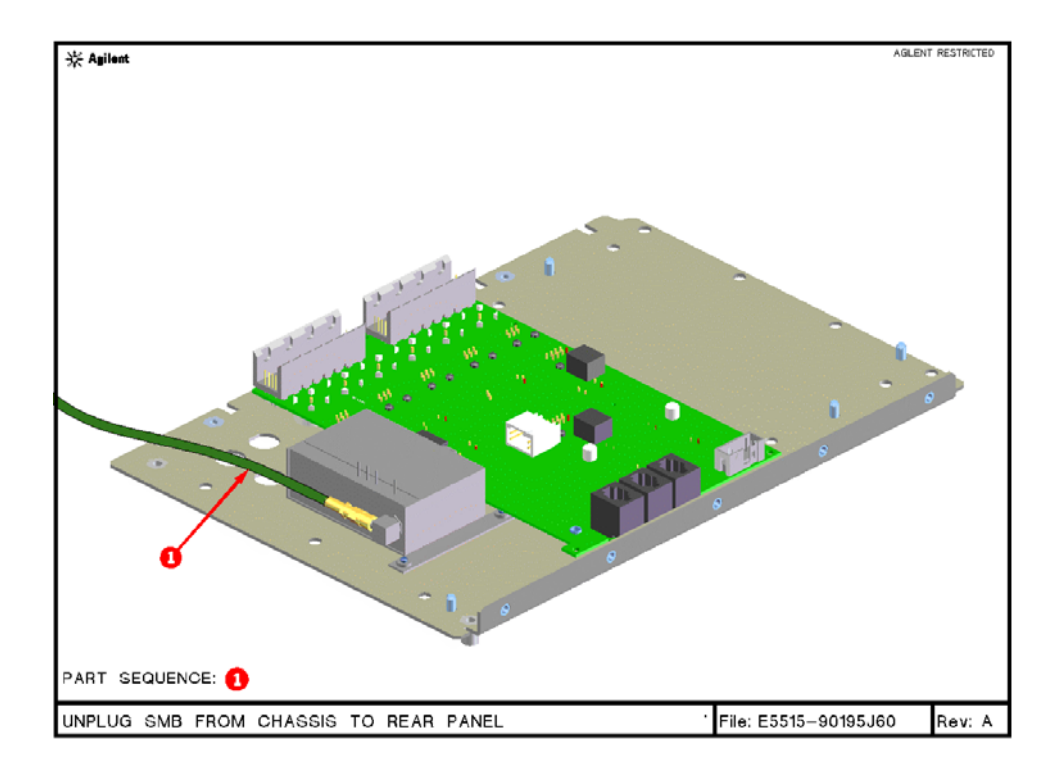

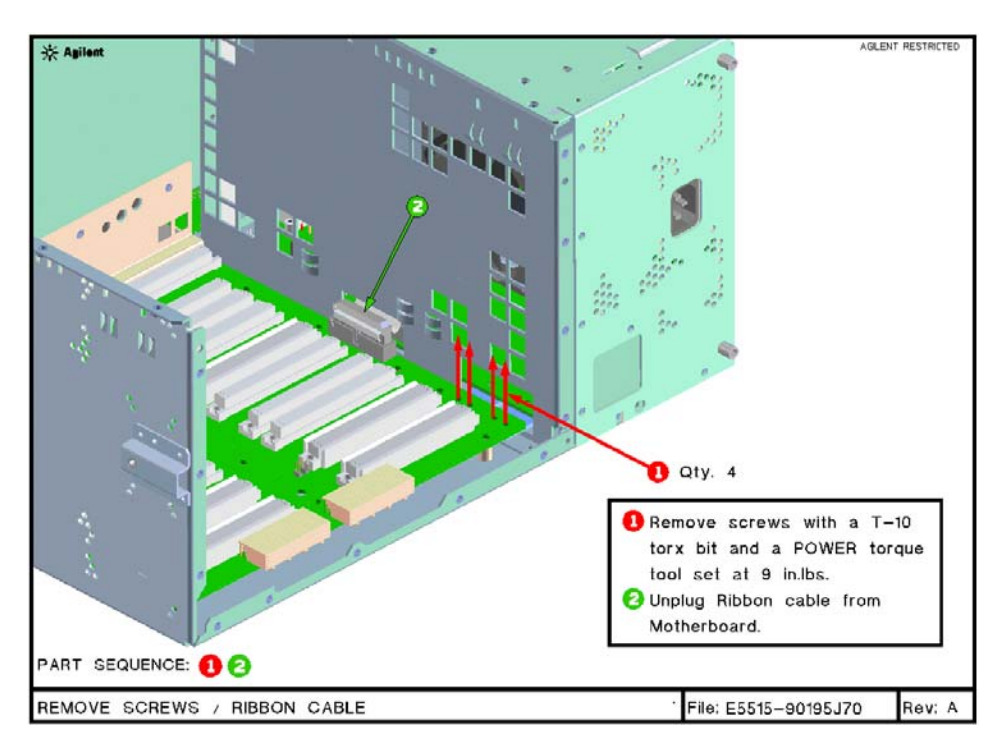

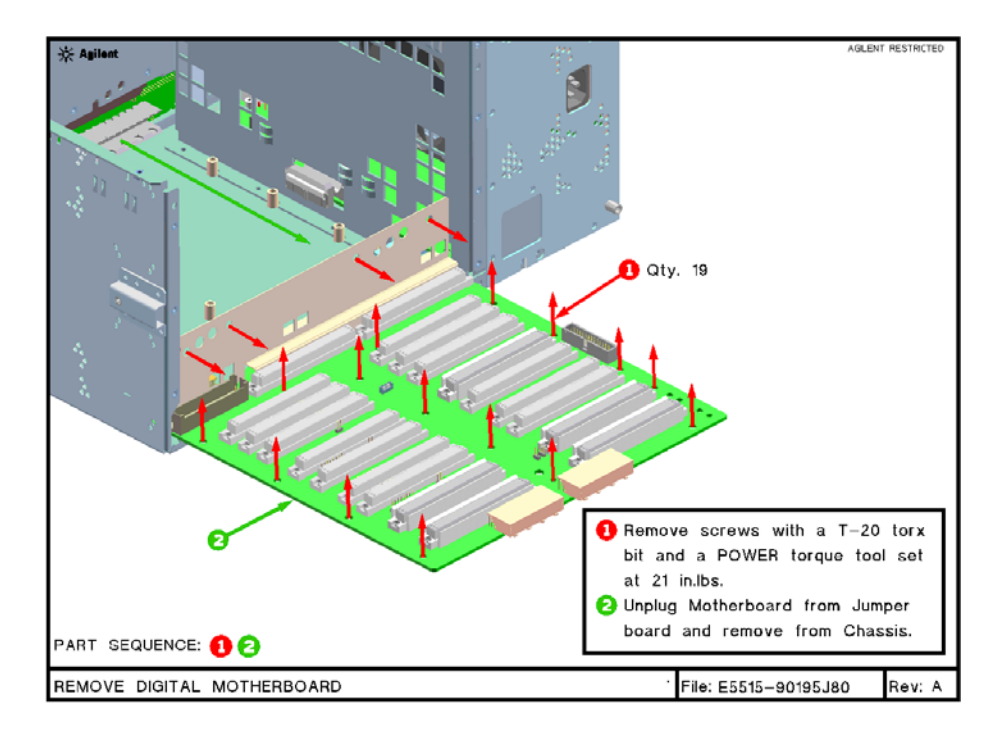

 $©$  Copyright 2008, Agilent Technologies Inc.

# **Appendix 3 E5515B Re-assembly**

The purpose of this document is to support the hardware upgrade requirements for new configuration. This document will instruct the service personal on how to reassemble the instrument.

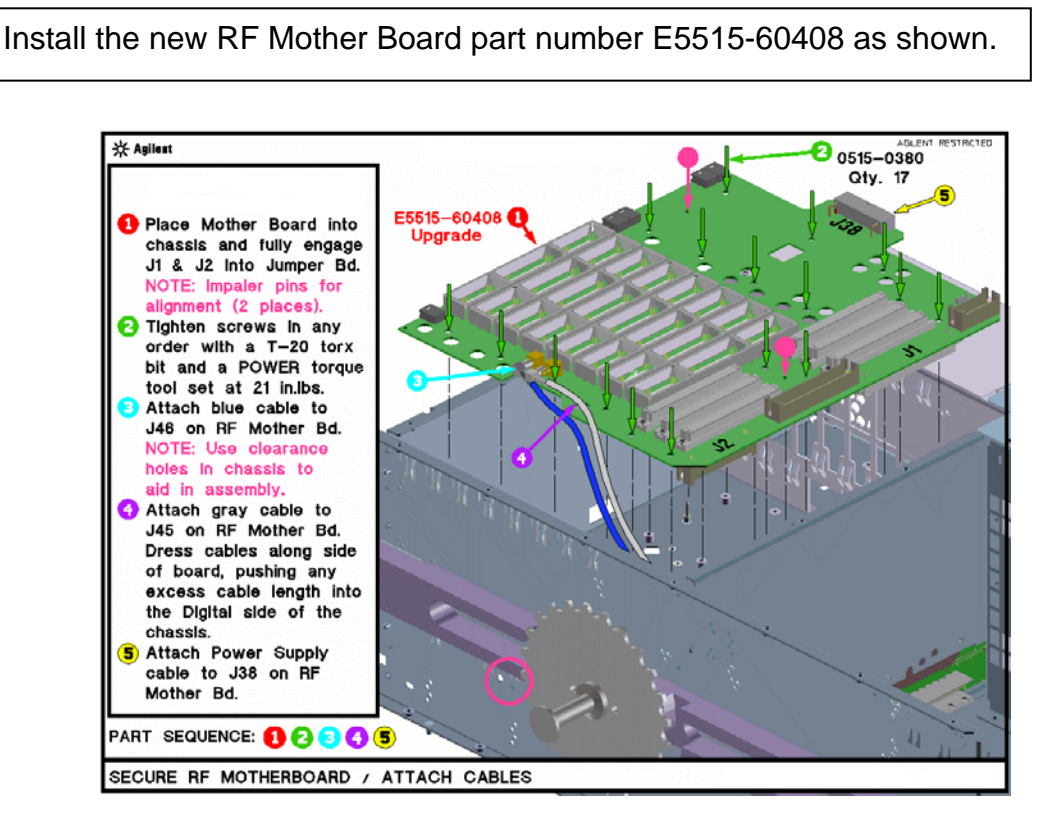

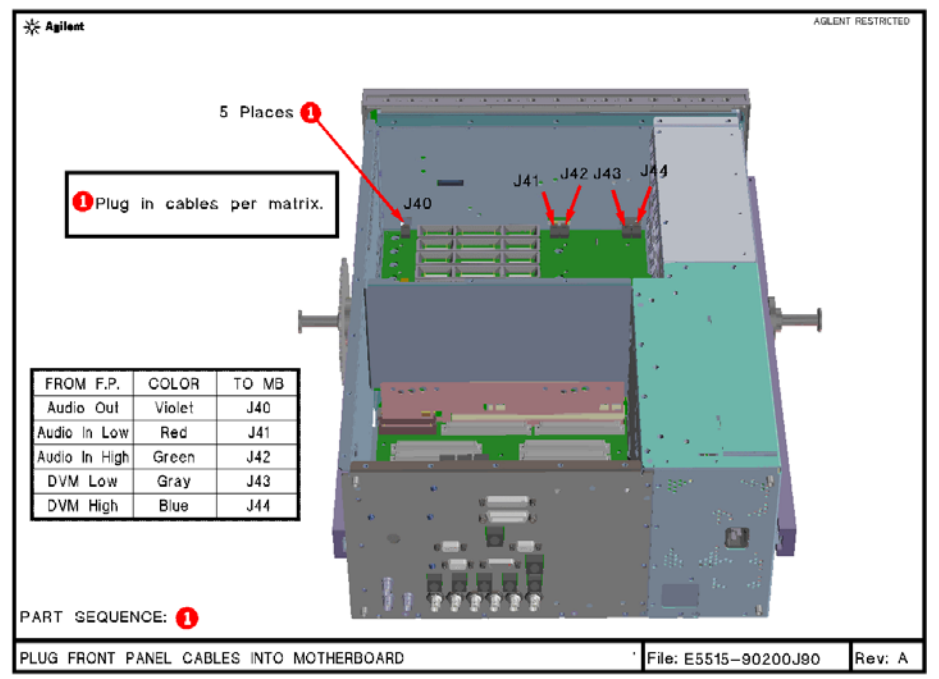

**© Copyright 2008, Agilent Technologies Inc. Printed in Malaysia** 

Install new Digital Mother Board part number E5515-60410.

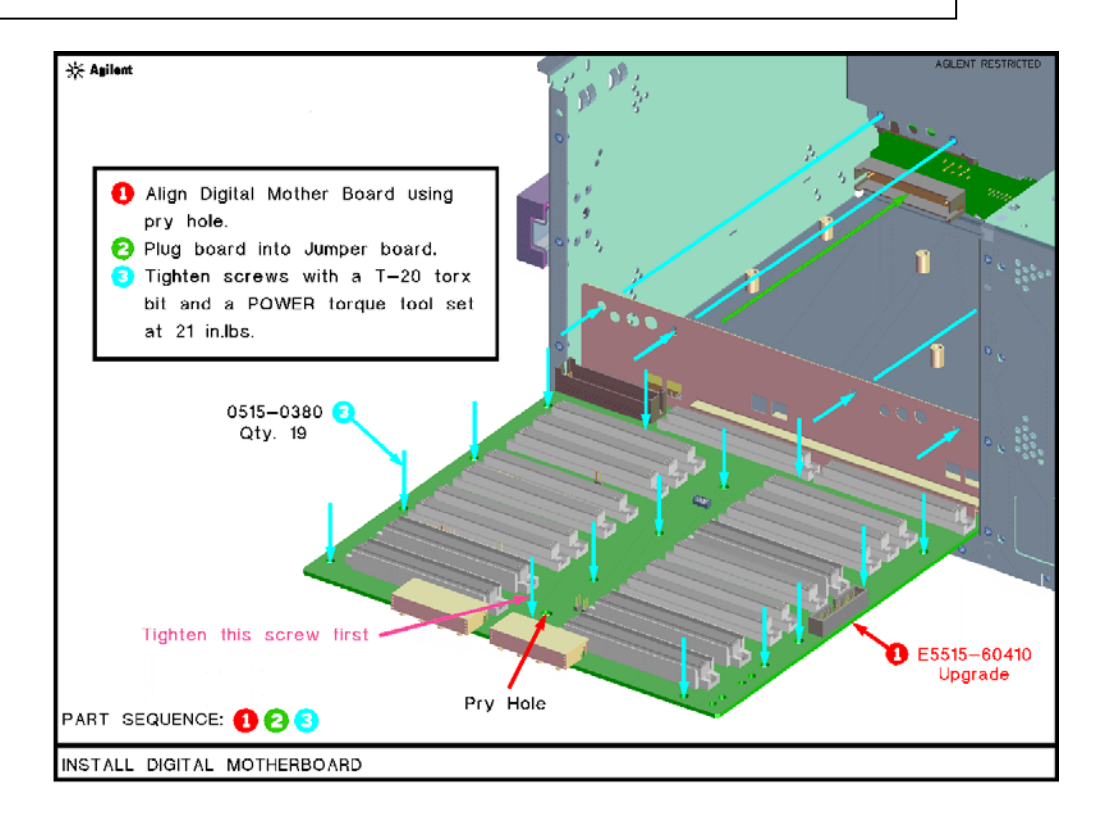

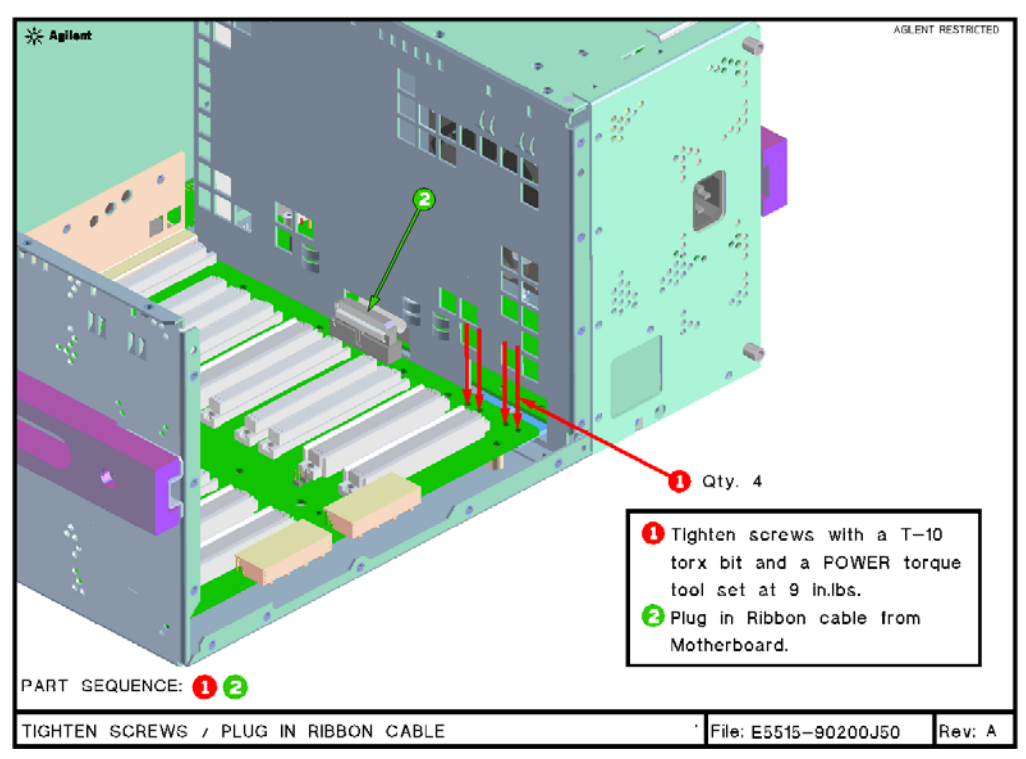

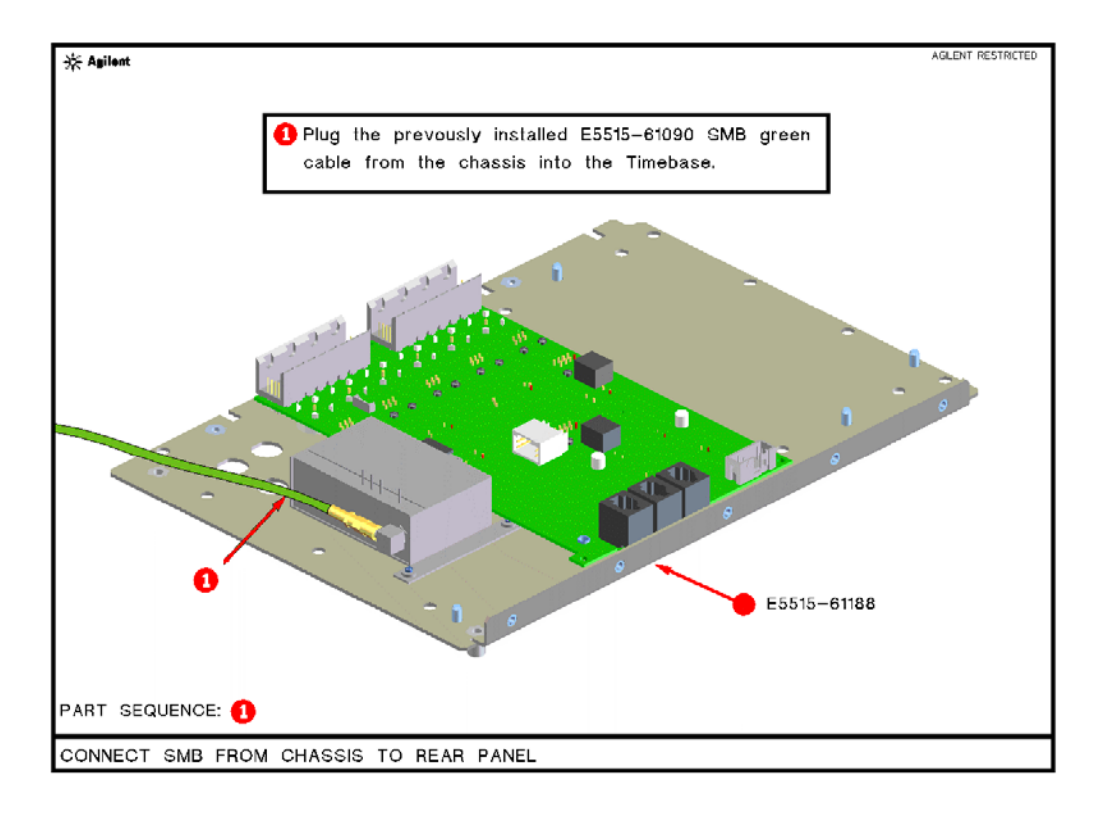

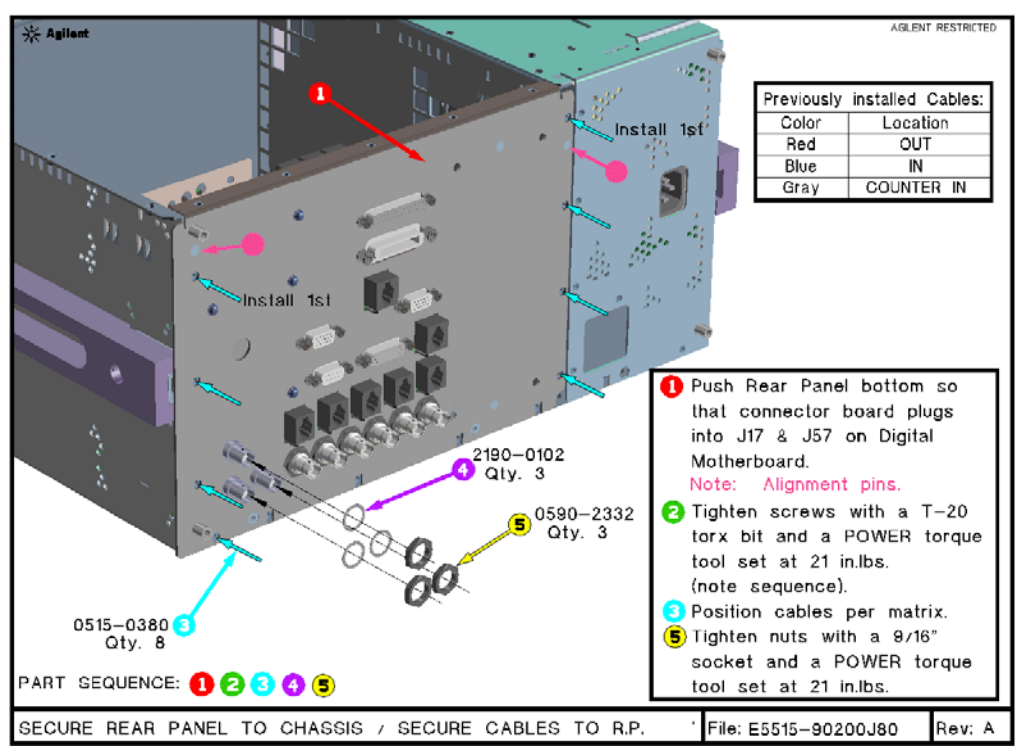

#### Install the new RFIO part number E5515-61300 as shown.

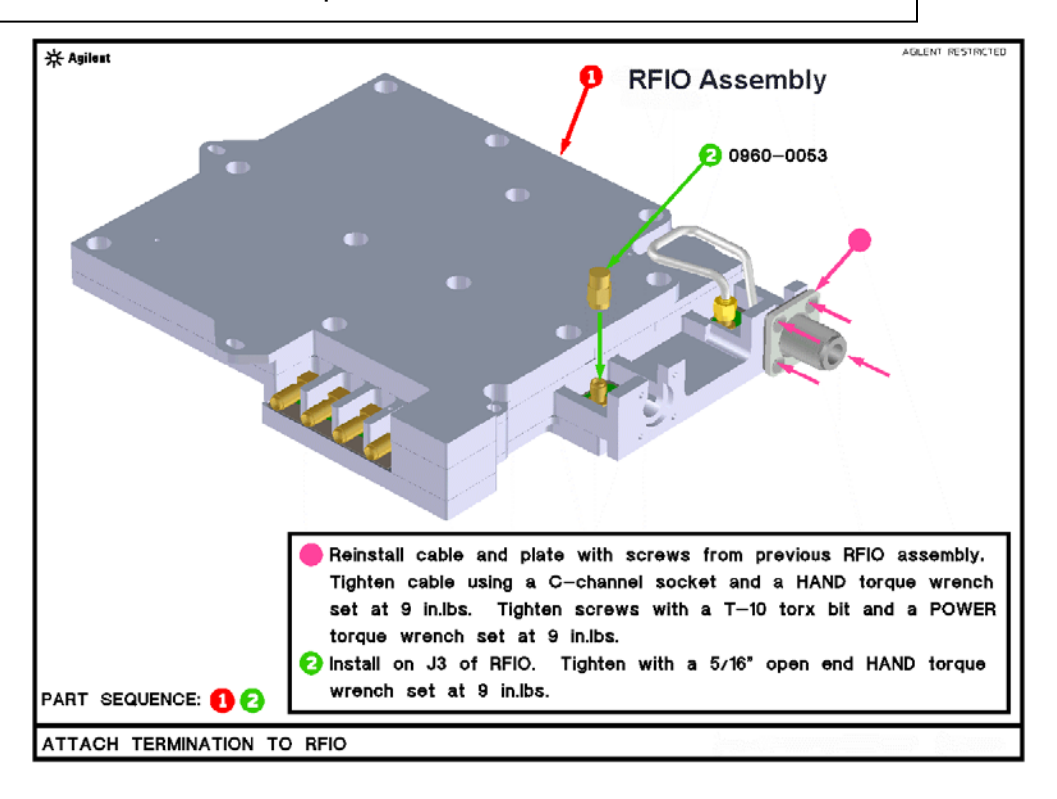

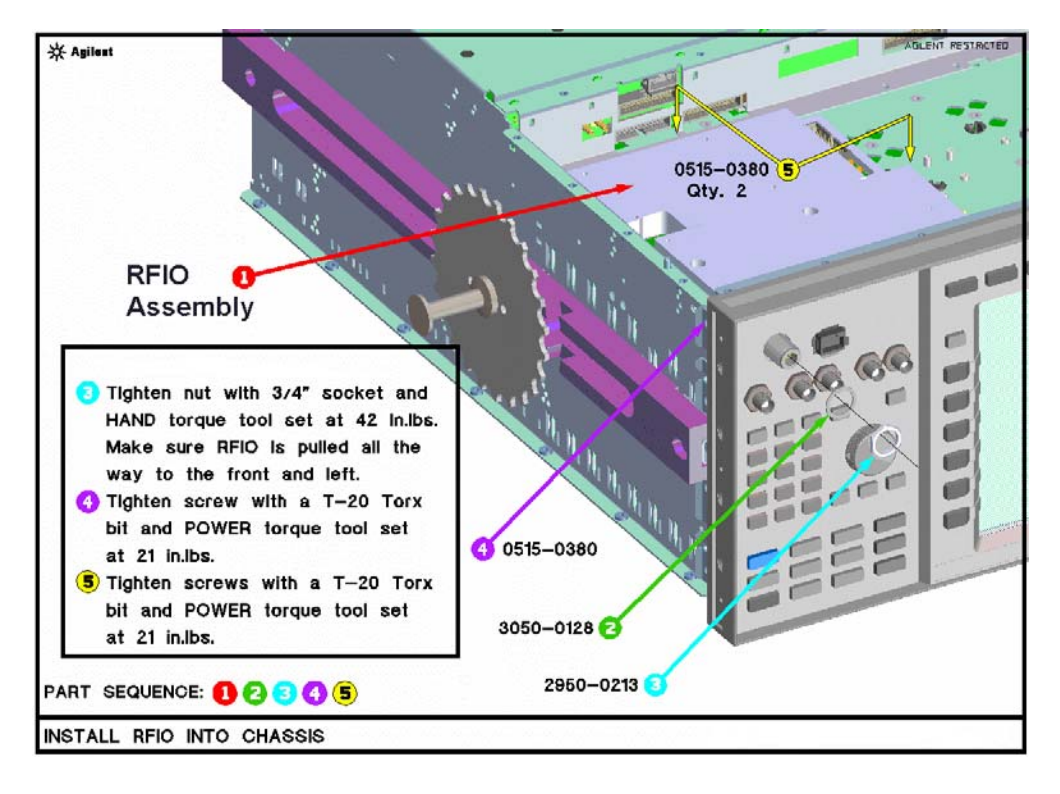

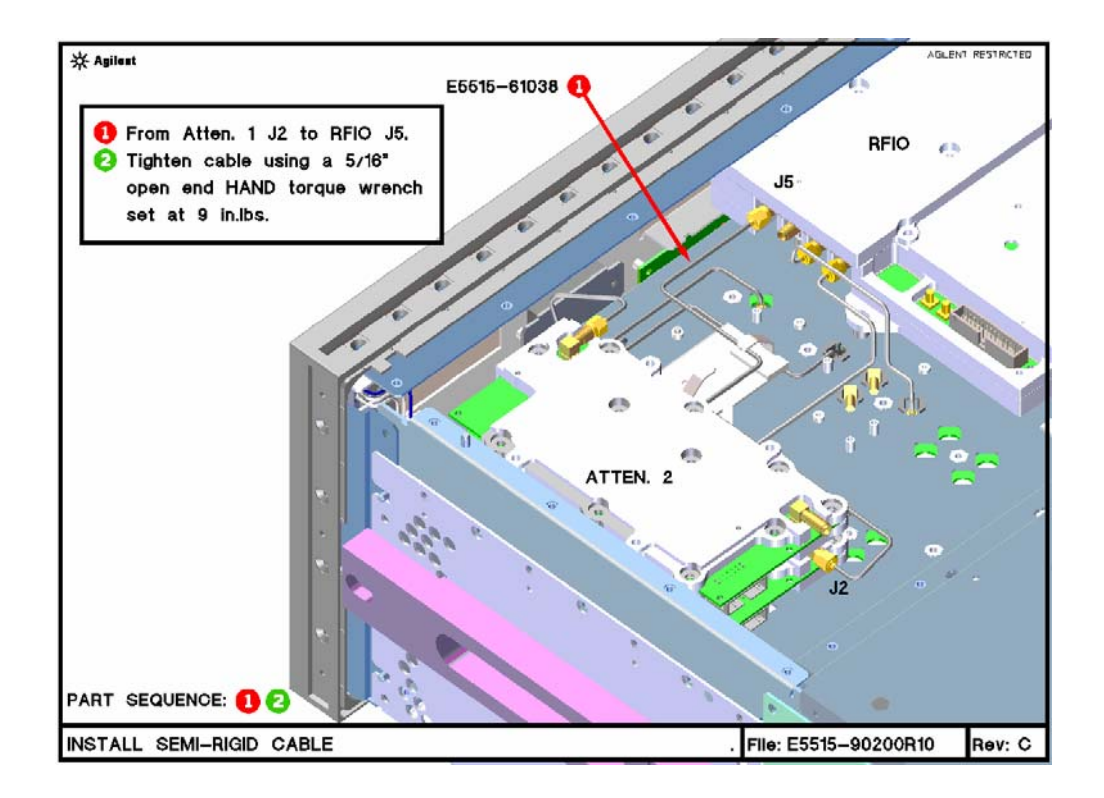

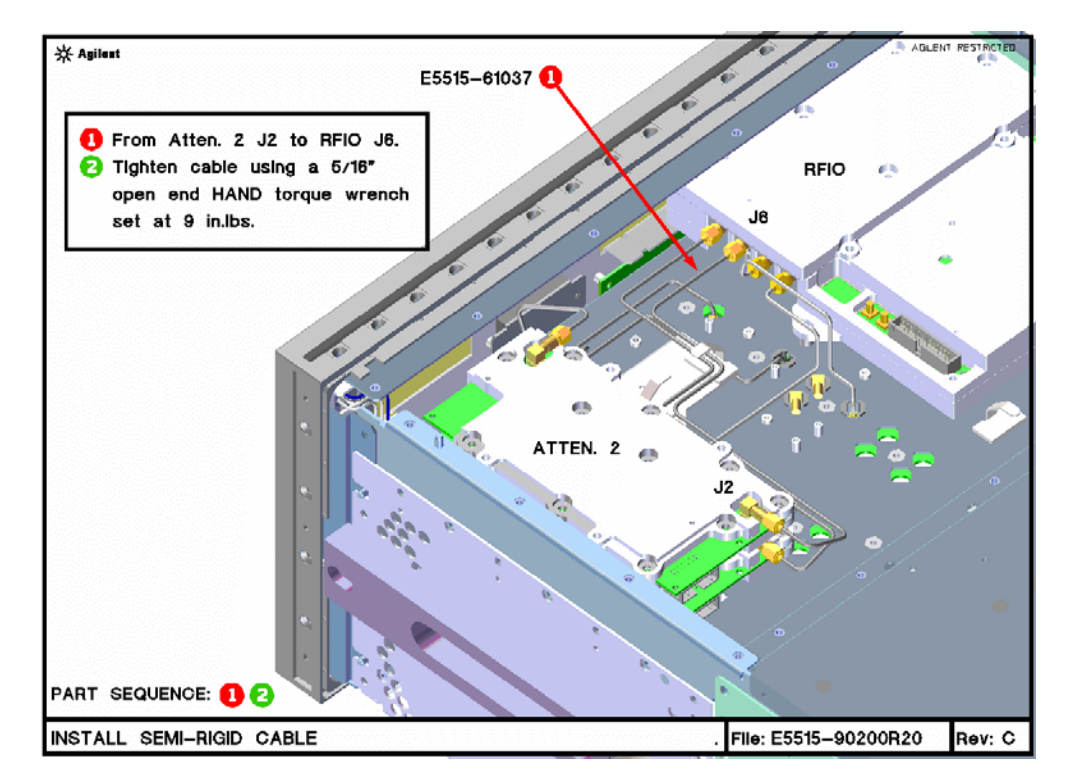

<sup>©</sup> Copyright 2008, Agilent Technologies Inc. **Printed in Malaysia** Printed in Malaysia

Install the 1252-2219 locking clip over the RFIO ribbon cable. Verify that the locking clip snaps into place to secure the ribbon cable.

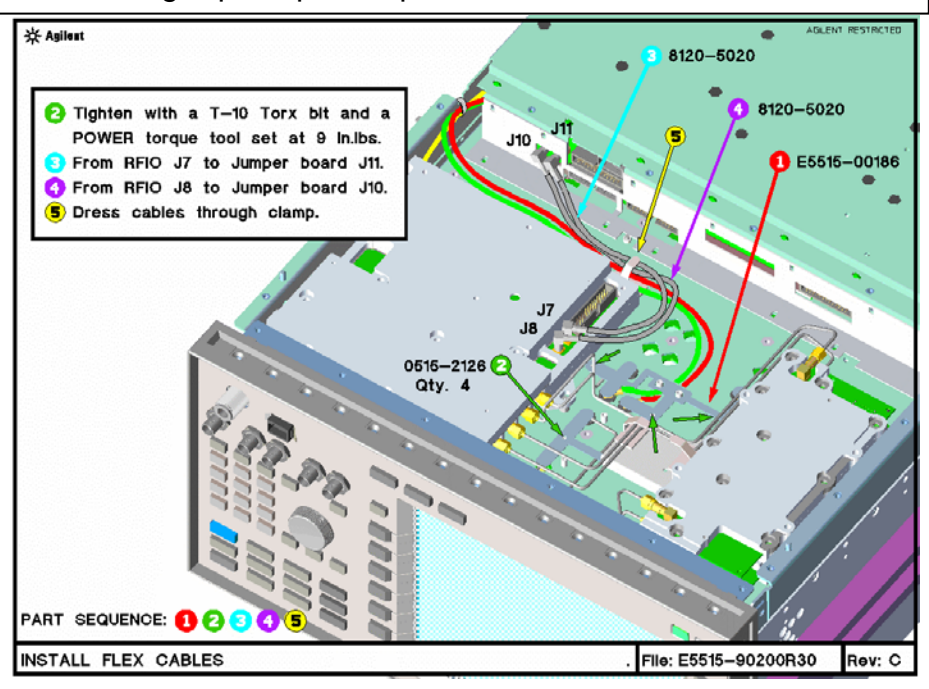

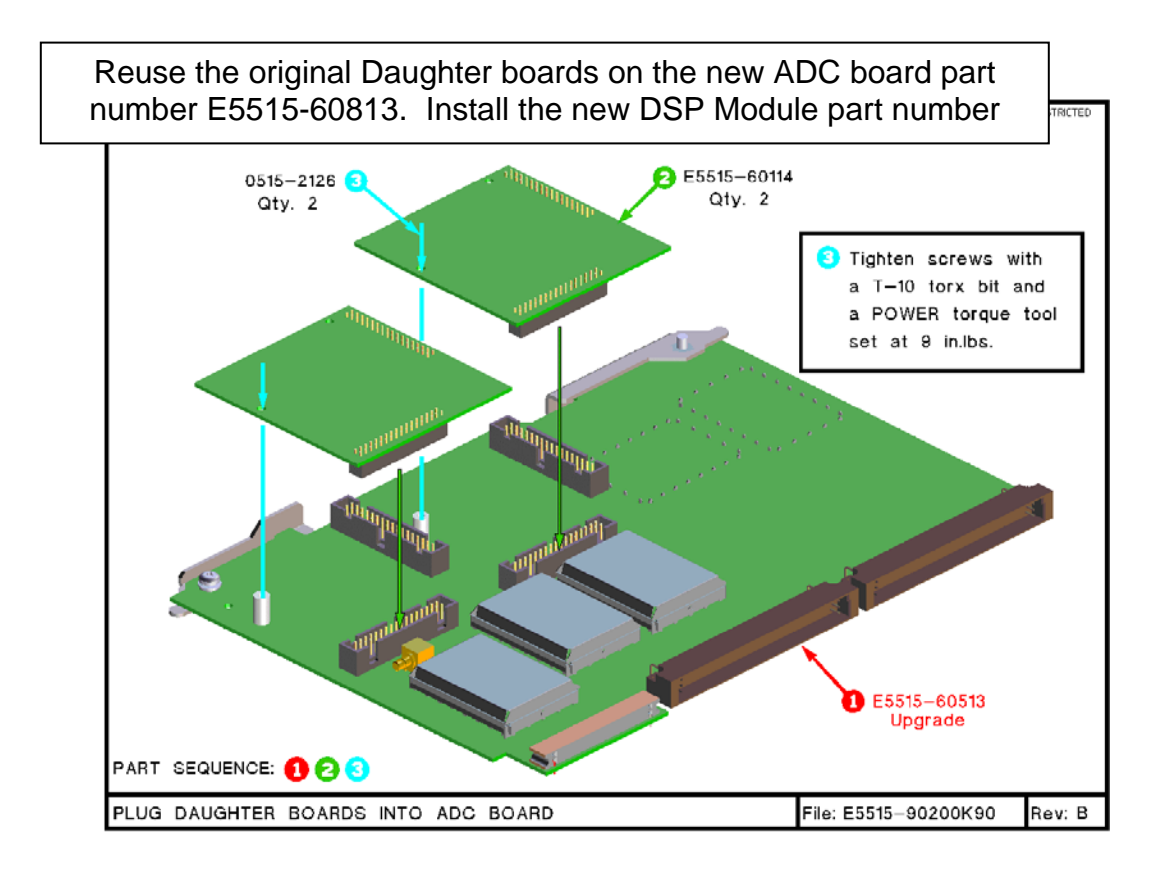

**<sup>©</sup> Copyright 2008, Agilent Technologies Inc. Printed in Malaysia** 

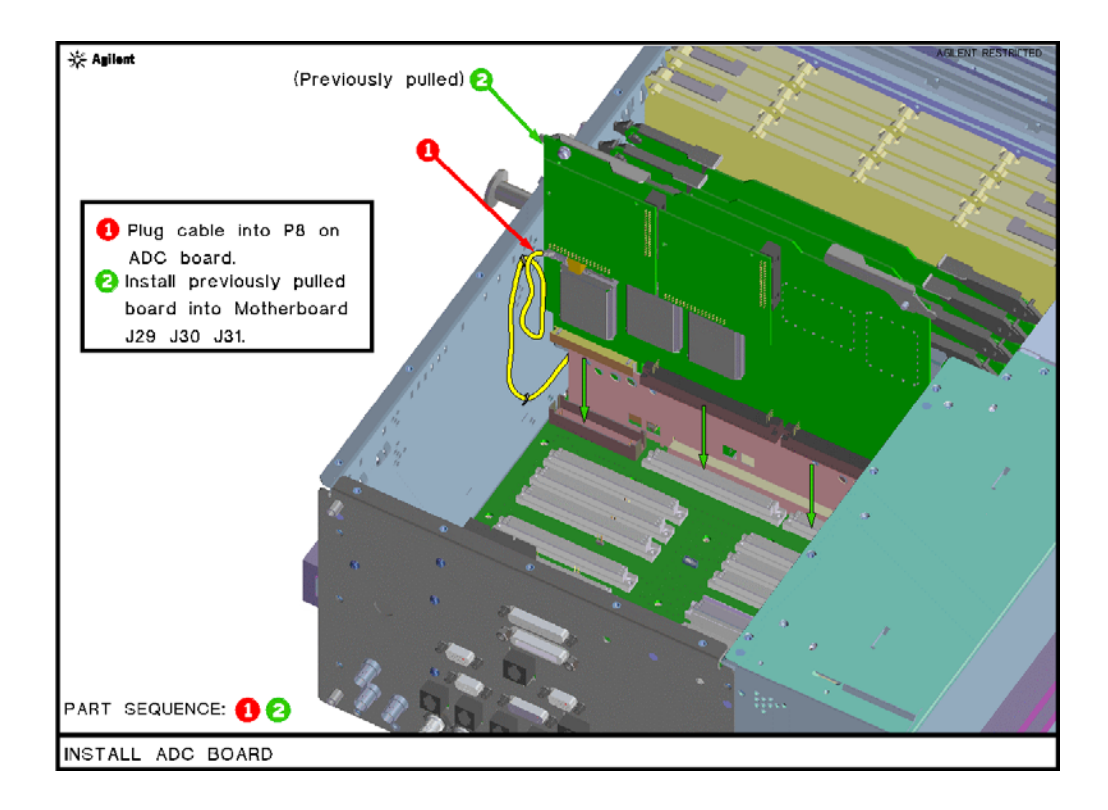

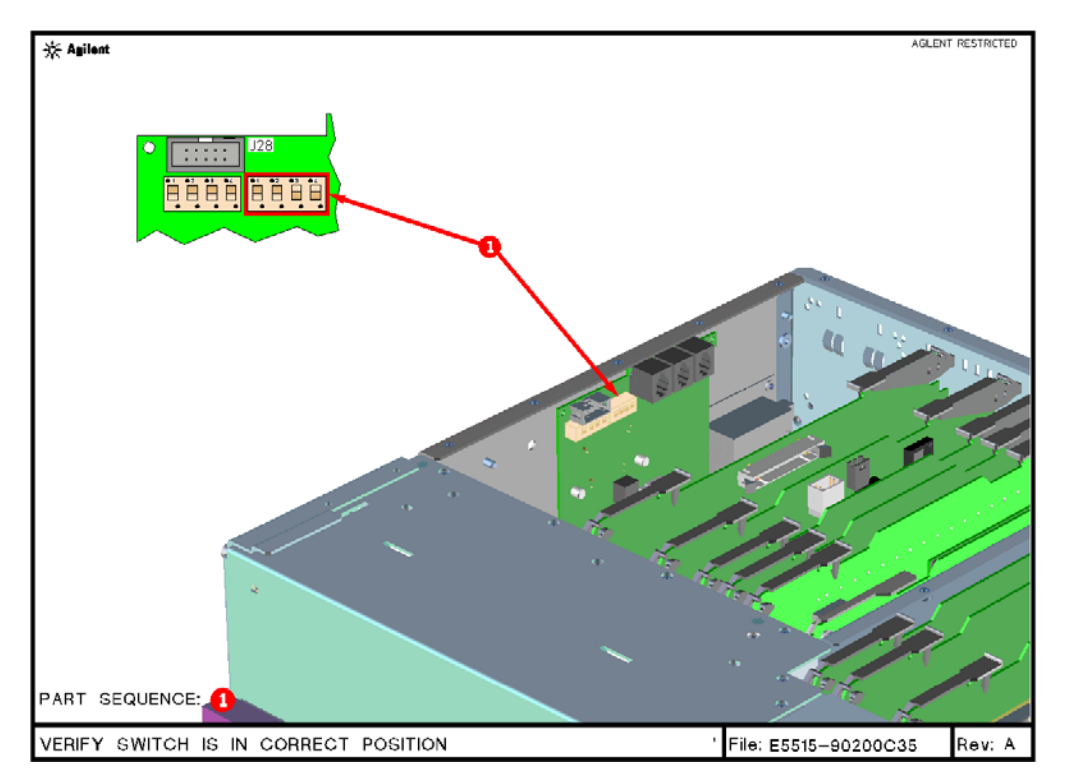

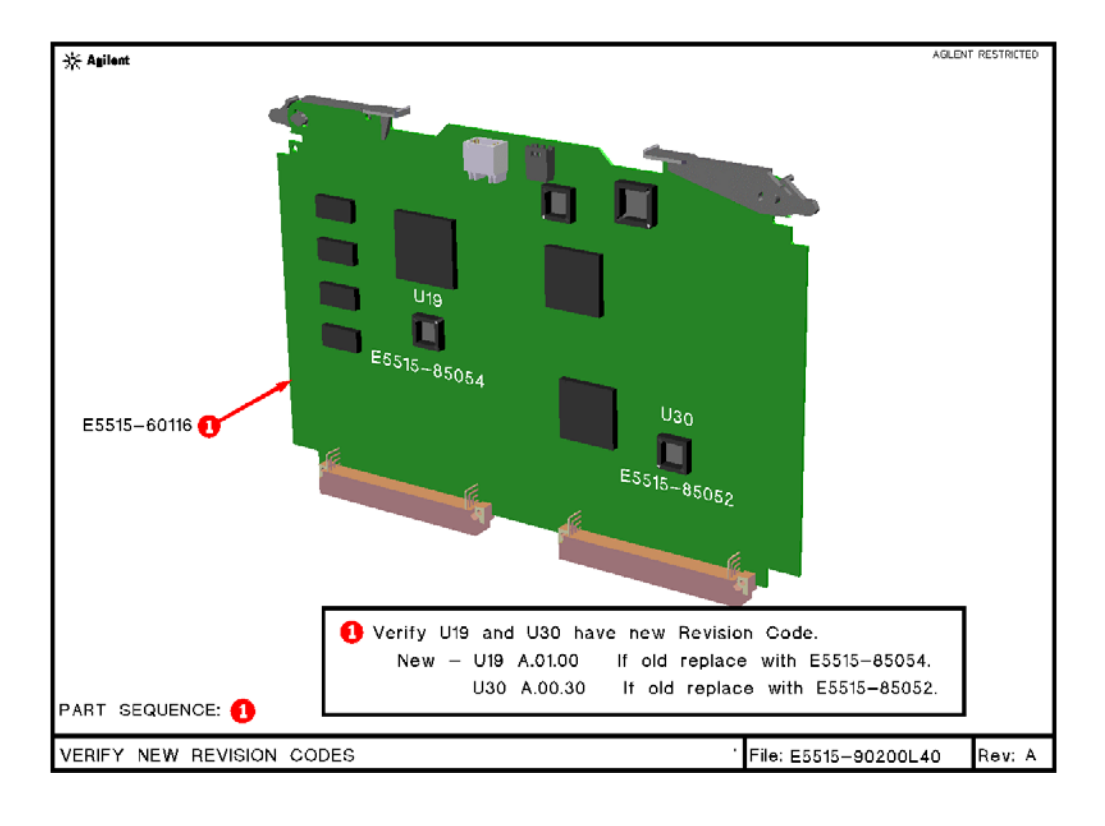

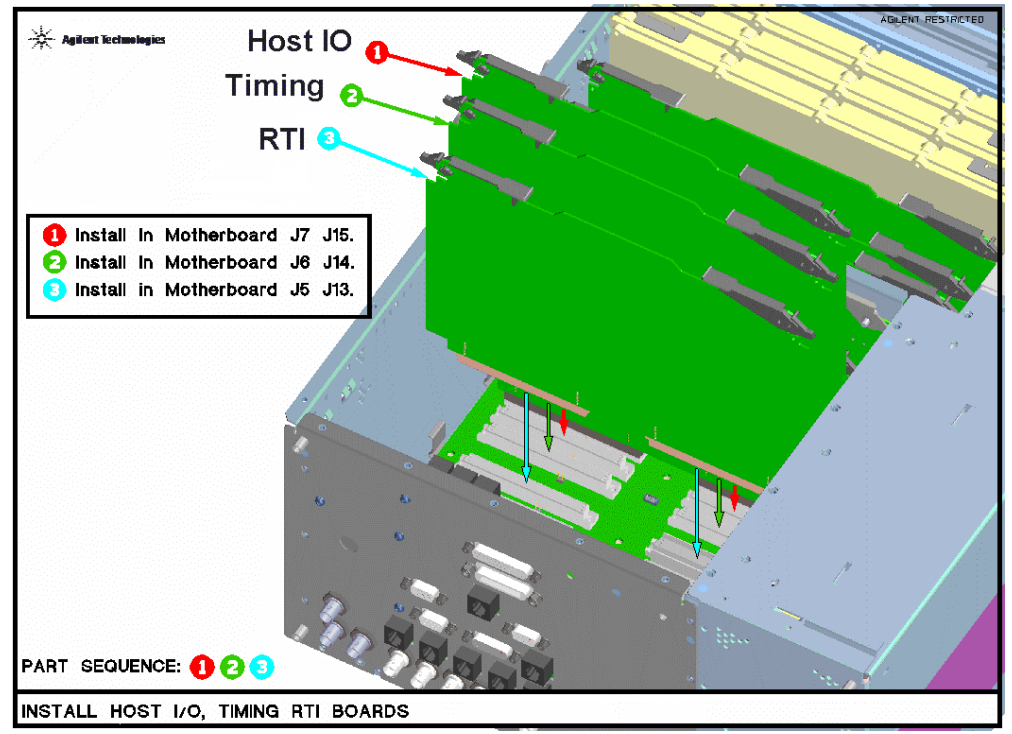

<sup>©</sup> Copyright 2008, Agilent Technologies Inc. **Printed in Malaysia** Printed in Malaysia

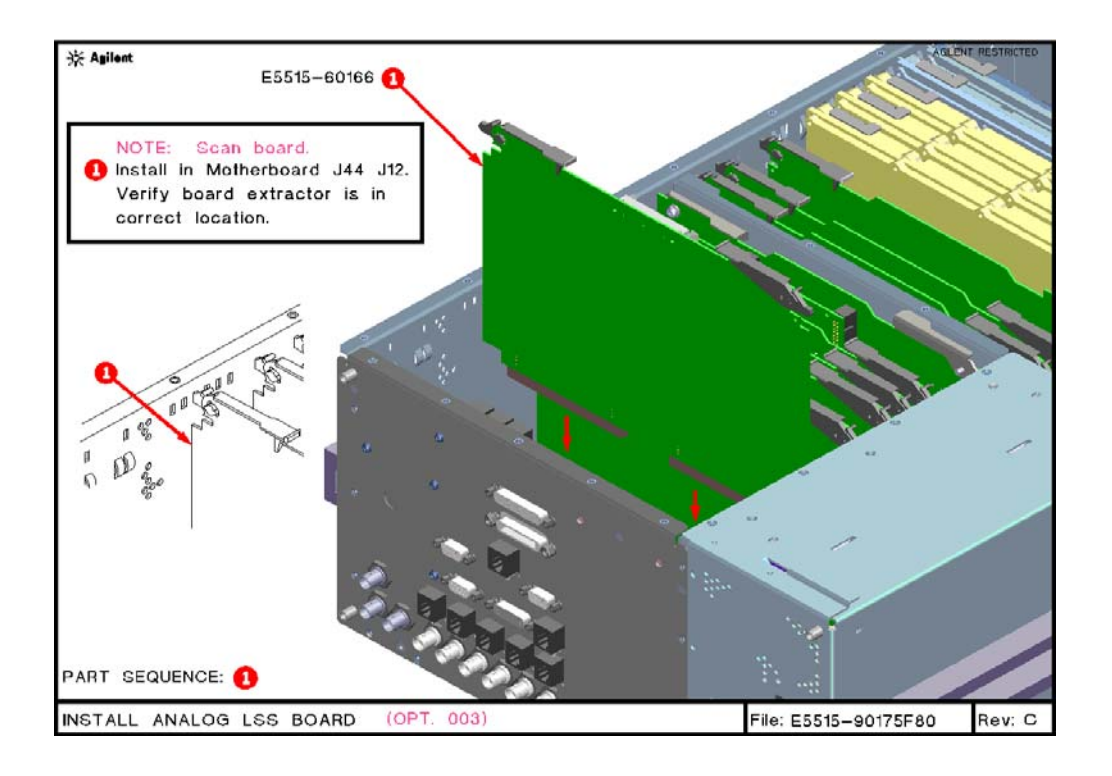

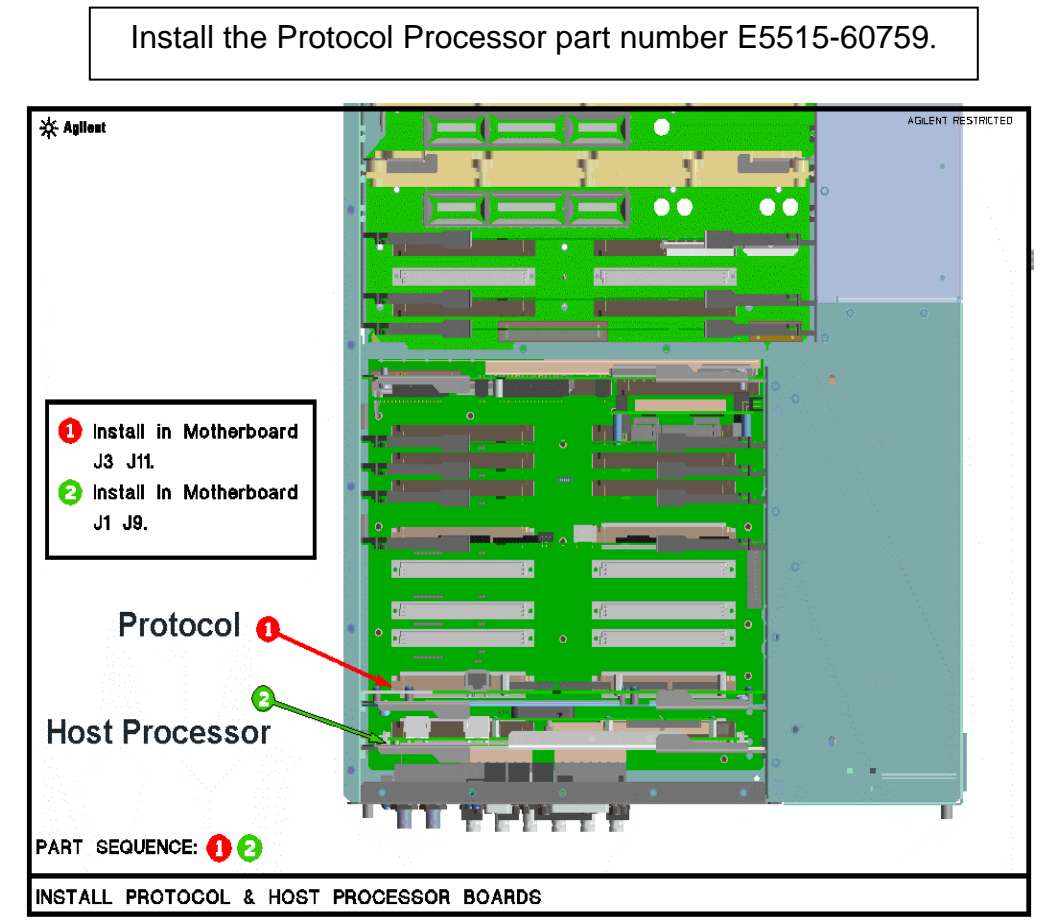

<sup>©</sup> Copyright 2008, Agilent Technologies Inc. **Printed in Malaysia** Printed in Malaysia

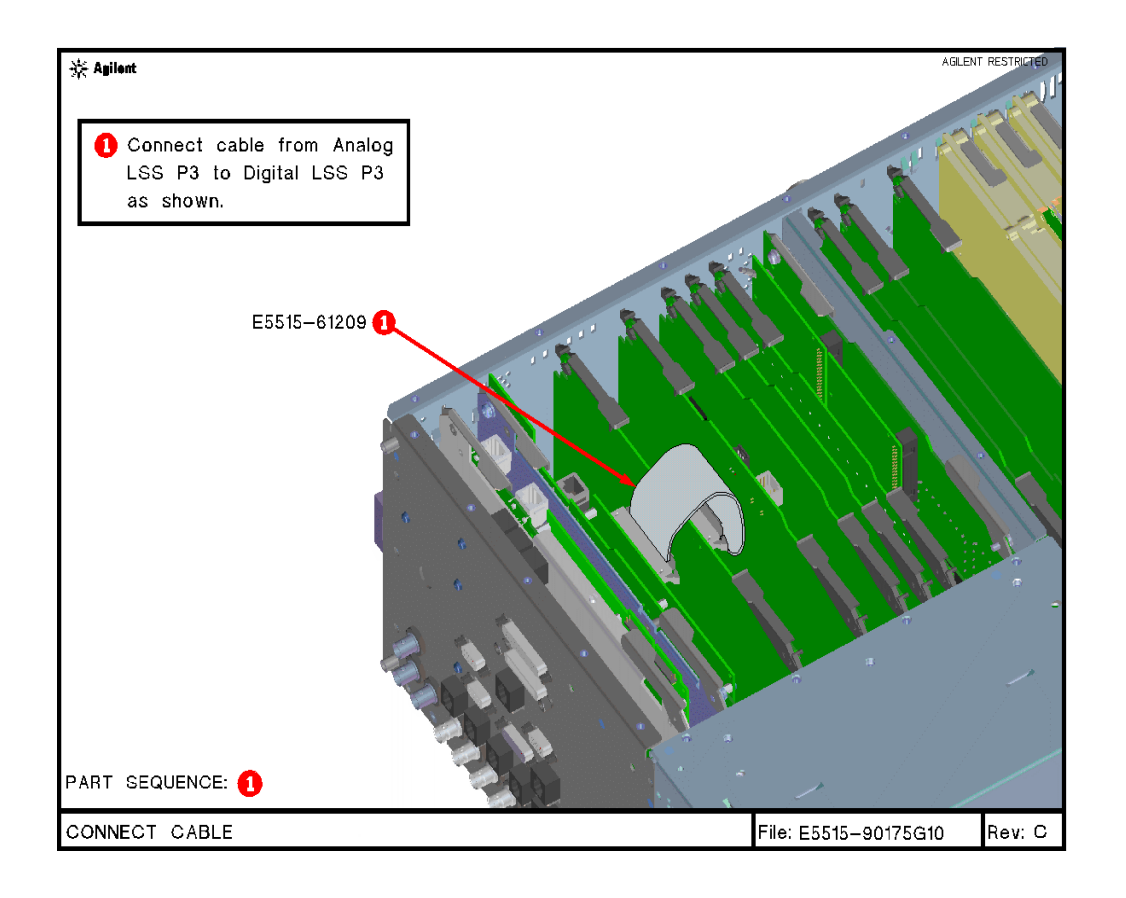

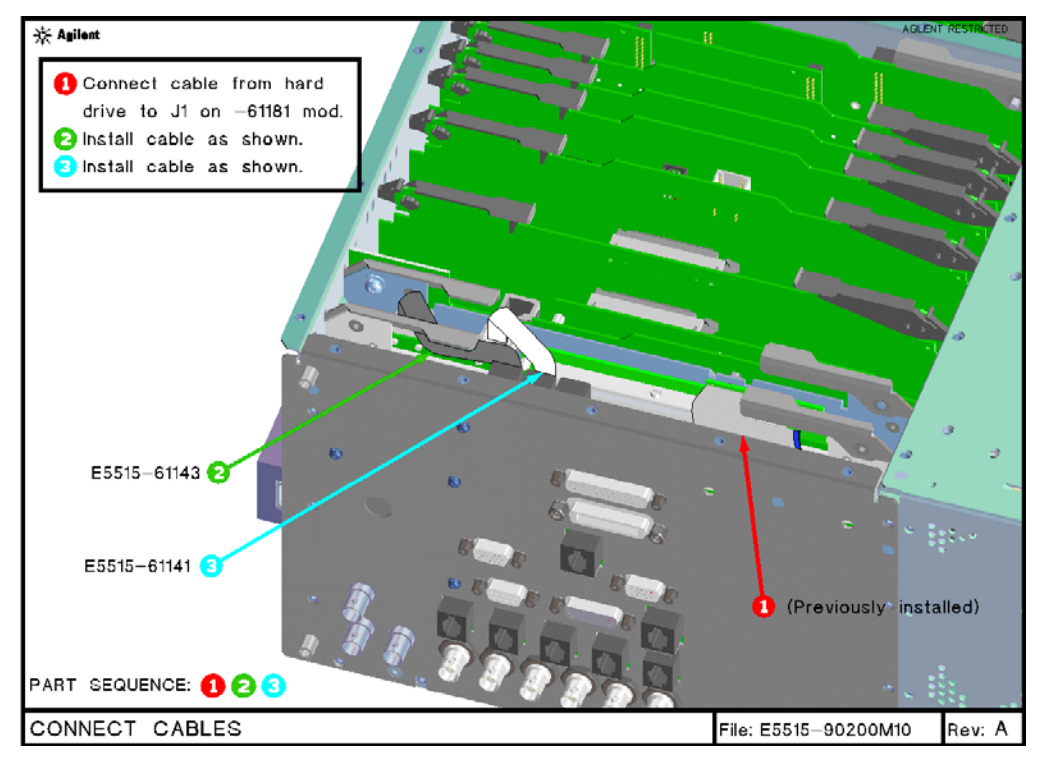

<sup>©</sup> Copyright 2008, Agilent Technologies Inc. **Printed in Malaysia** Printed in Malaysia

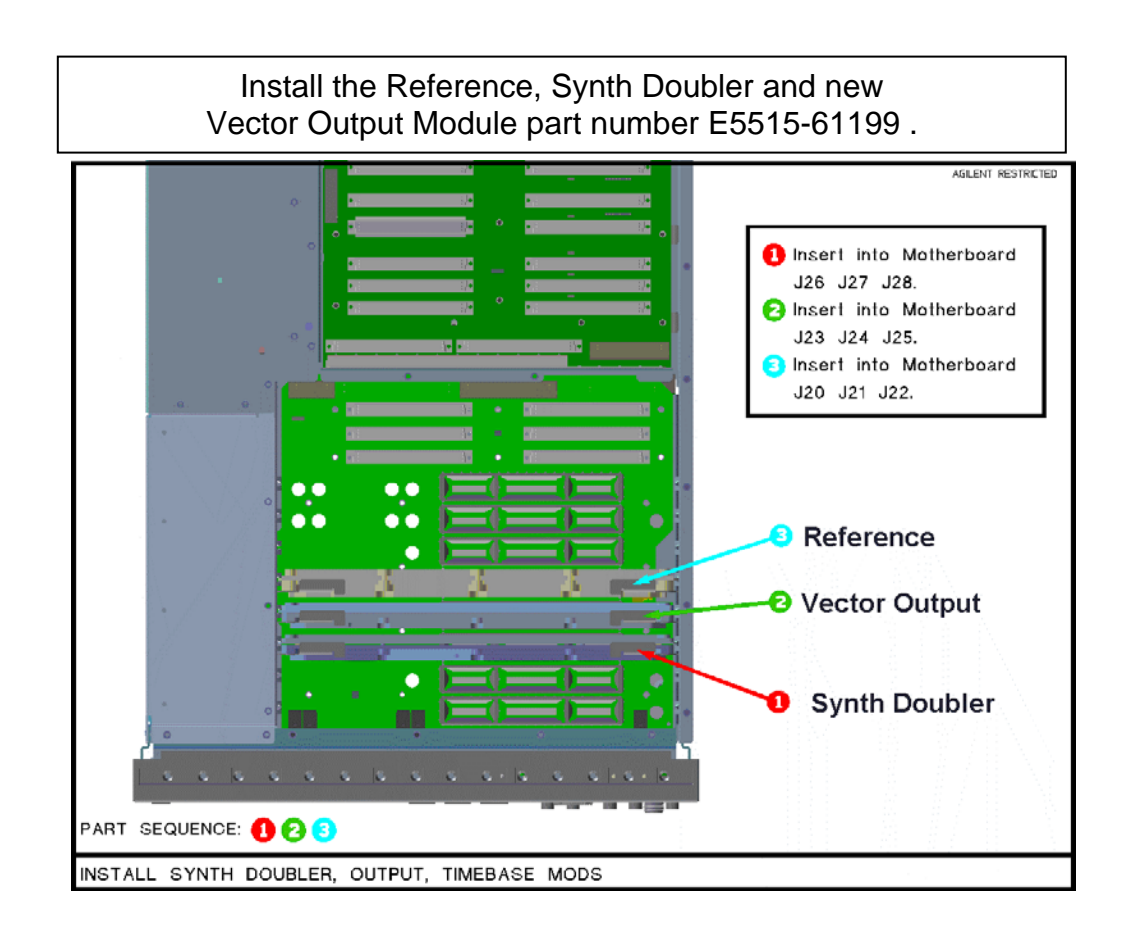

Install Measurement Down Converter part number E5515-61219 and Demod Down Converter part number E5515-61231.

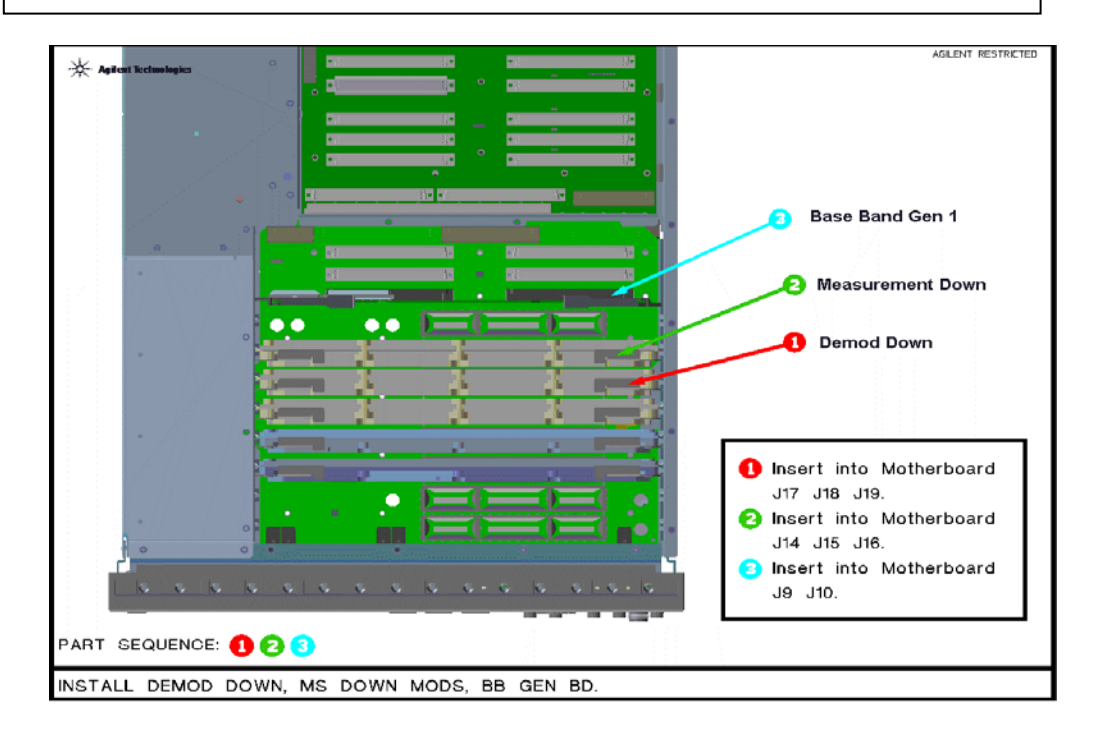

<sup>©</sup> Copyright 2008, Agilent Technologies Inc. **Printed in Malaysia** Printed in Malaysia

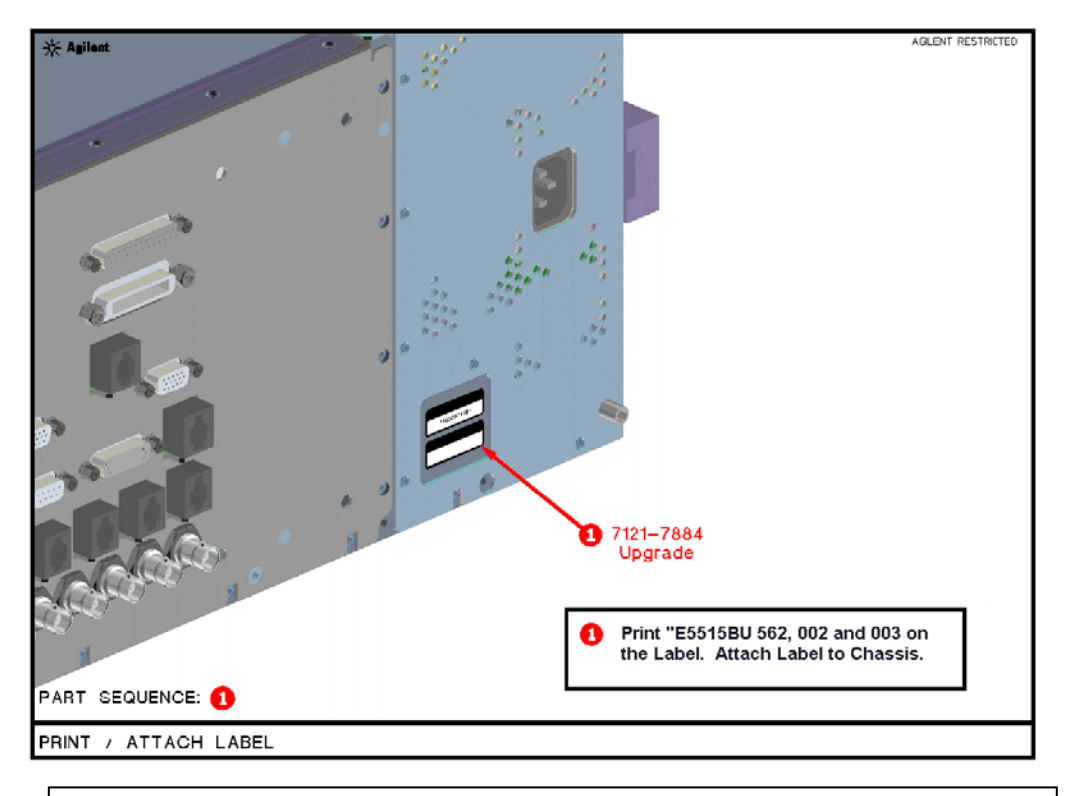

Install all Covers, Rear Bumpers and Handles

 $©$  Copyright 2008, Agilent Technologies Inc.